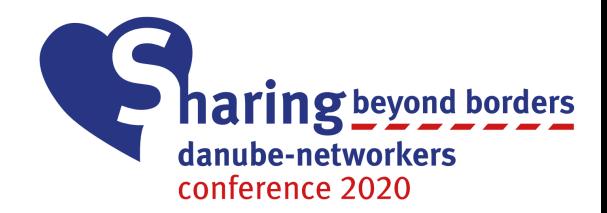

# Zoom Instructions for Participants

Sharing beyond borders: Danube-Networkers Conference 2020

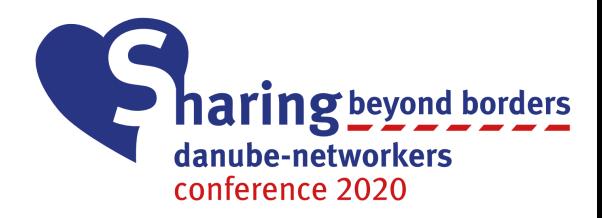

#### Overview

- 1. Tips to resolve issues by yourself
- 2. Zoom Instructions for muting yourself
- 3. Translations/Interpretations with Zoom
- 4. Using Q&A (questions and answers)

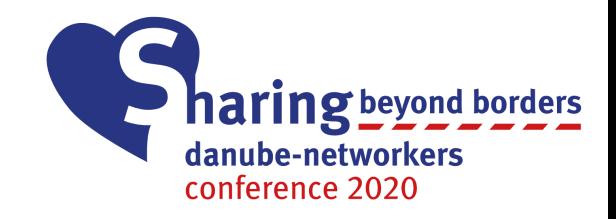

### 1. Tips to resolve issues by yourself

- Restart Zoom
- Restart your device
- Try connecting to the internet via cable
- Try using another device or Internet browser

You can always send us an E-Mail to get help.

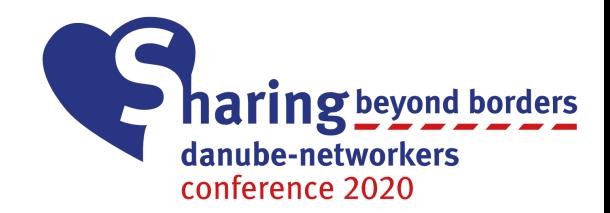

# 2. Zoom Instructions for muting yourself

Only for the workshops and the social evening

### Why you should turn your microphone off

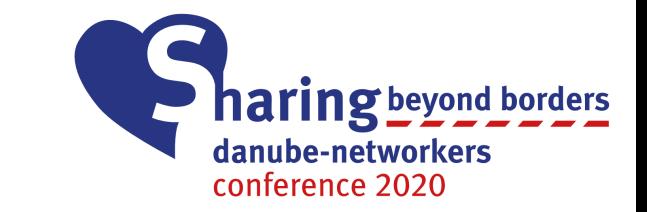

- Avoiding annoying background noises, for others
- Not accidentally disturbing the speaker
- Easier to know who is talking

**Join Audio** 

Start Video

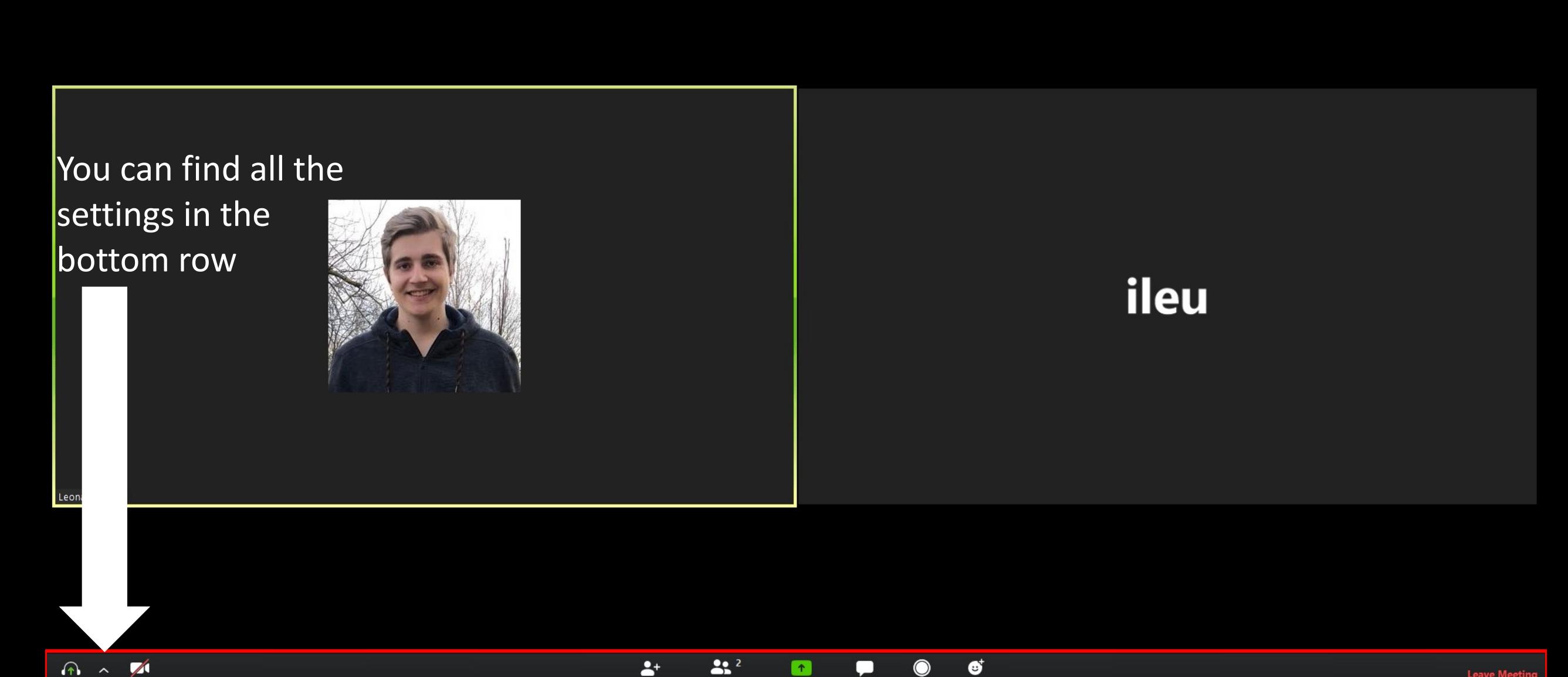

**Participants** 

Chat

**Share Screen** 

**Reaction** 

Record

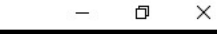

Speaker View []

#### Turning the microphone and camera on/off

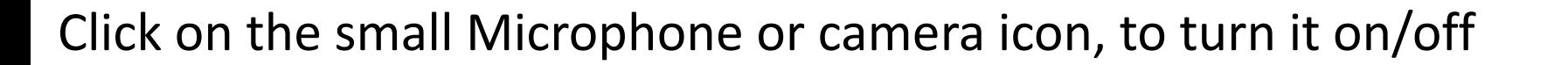

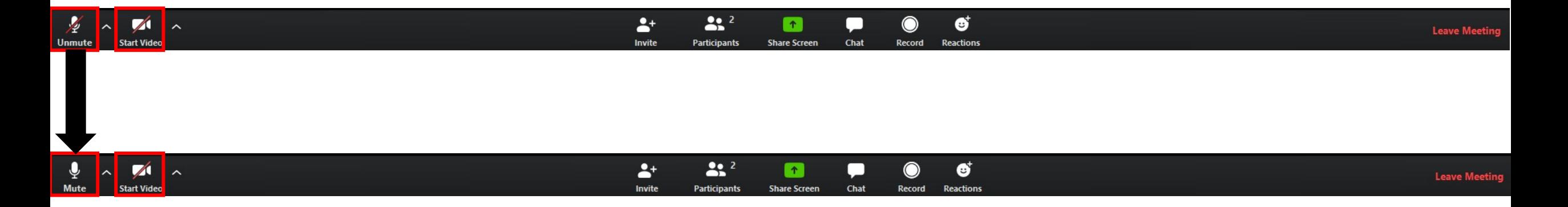

haring beyond borders

danube-networkers conference 2020

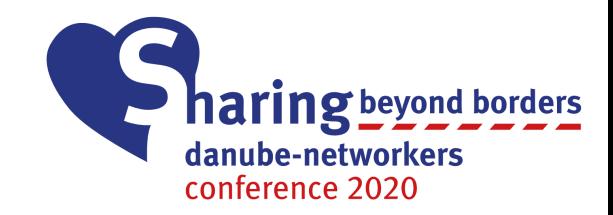

## Remember to turn your microphone back on once you want to speak

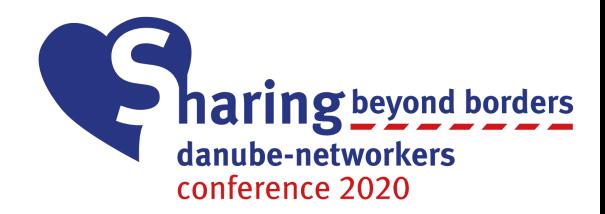

## 3. Translations/Interpretations with Zoom

*Only works for Windows and Mac*

#### 1. Join the Zoom Meeting through the E-Mail we sent you

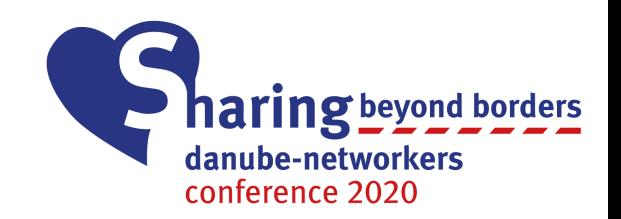

Join Zoom Meeting https://us04web.zoom.us/j/175852325?pwd=dVFBSVNLNnpTdElTb3kzSjQwUWhXQT09

Meeting ID: 175 852 325 Password: 674712

If you want to listen to another language than english, please join through a current version of the Zoom program/app!

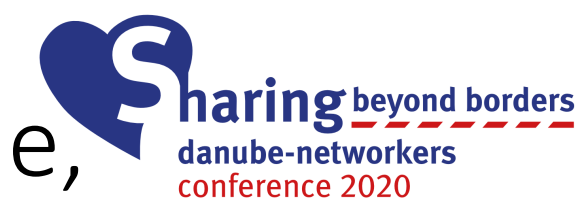

#### 2. Click on "Interpretation" (if not available, make sure the Host offers translations)

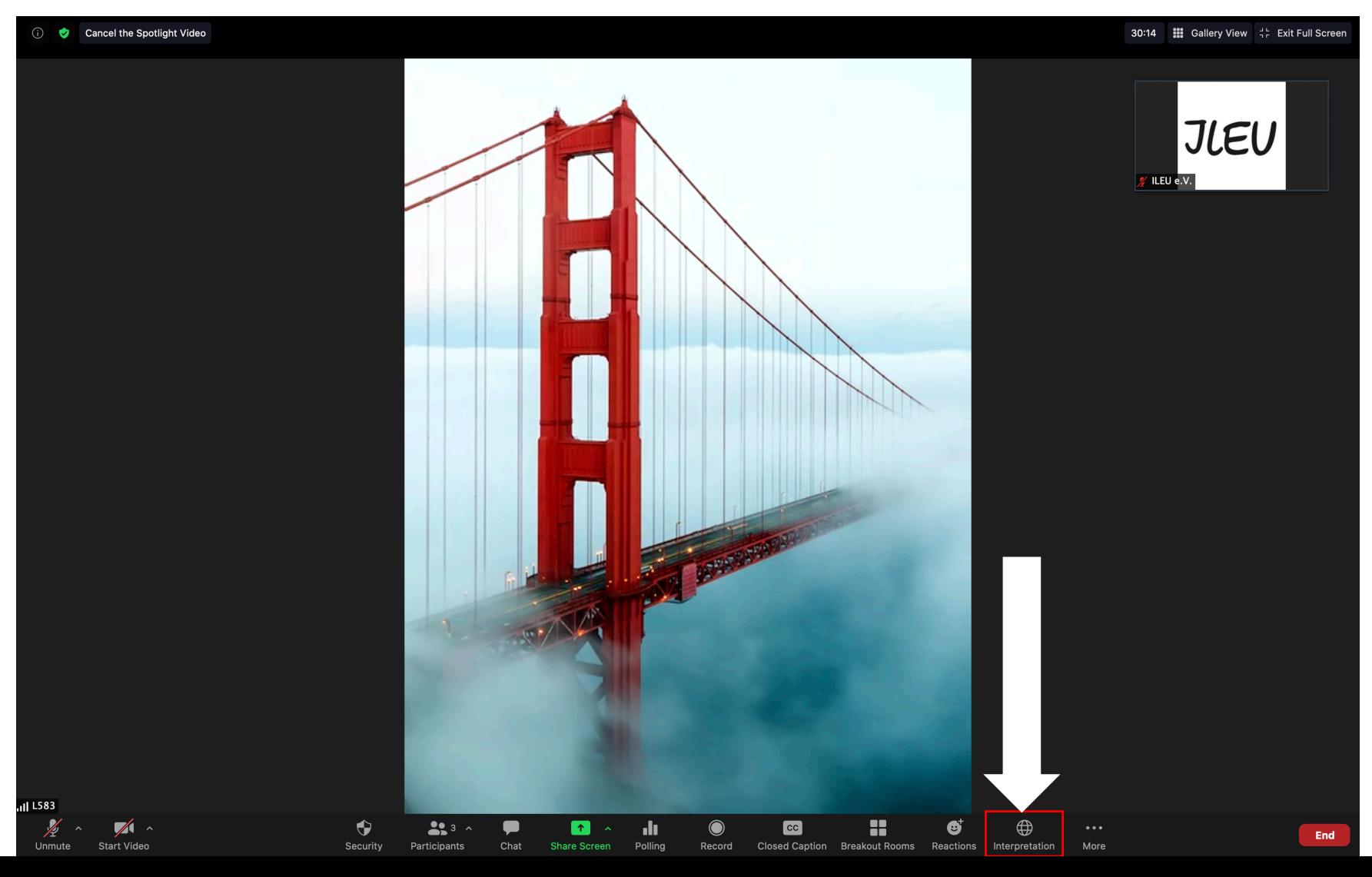

3. Choose your language in the list (since there's only a few languages, your language might be under antother languages name! Ask the Host)

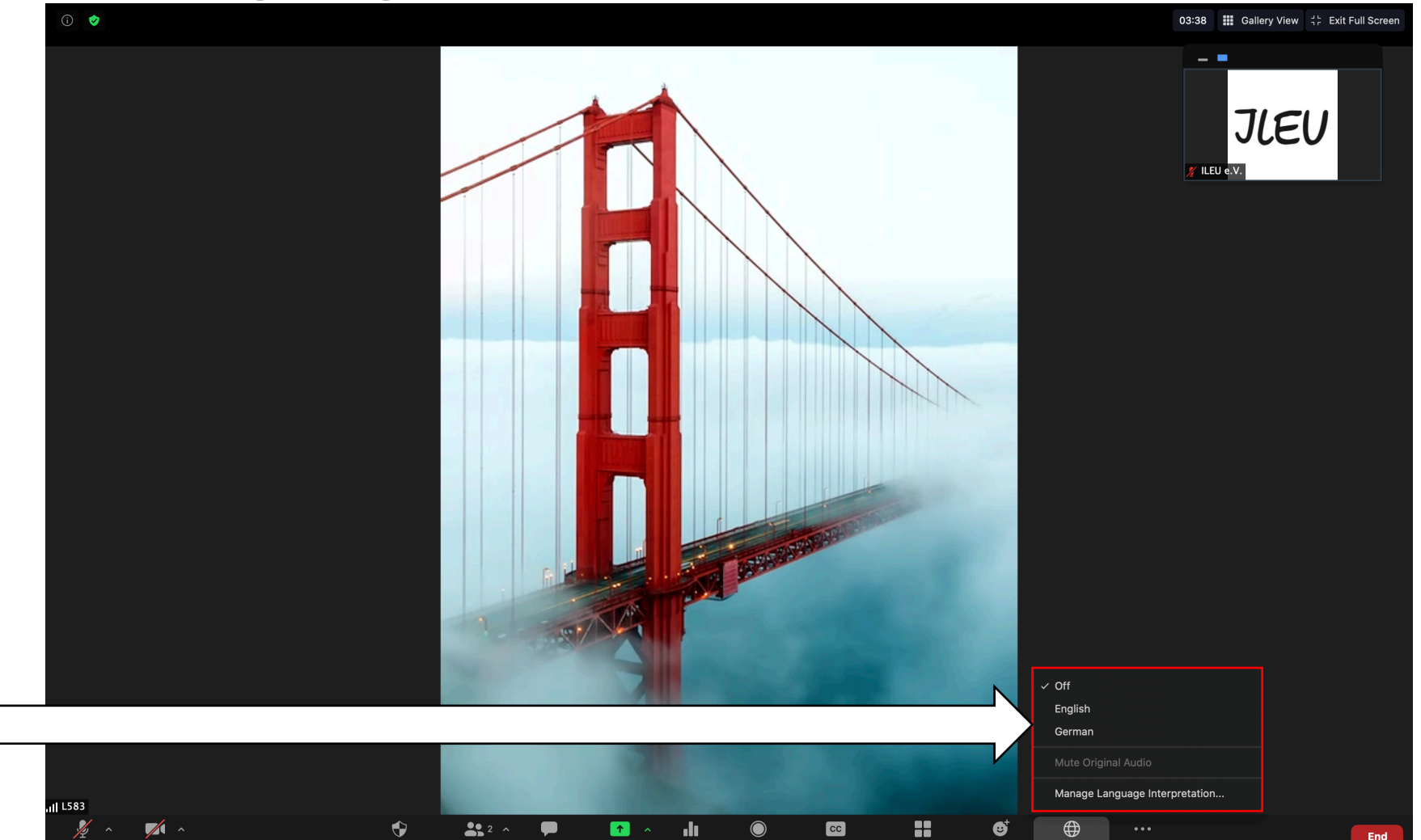

You can find the german translation at german, bulgarian at spanish and romanian at portugese

### The language you chose should now be in the bottom row

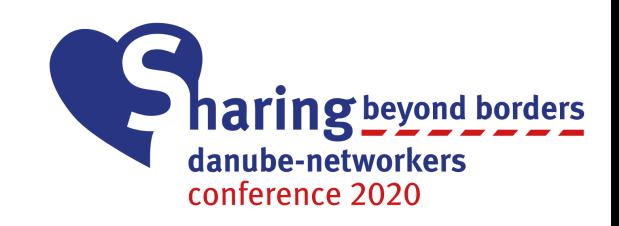

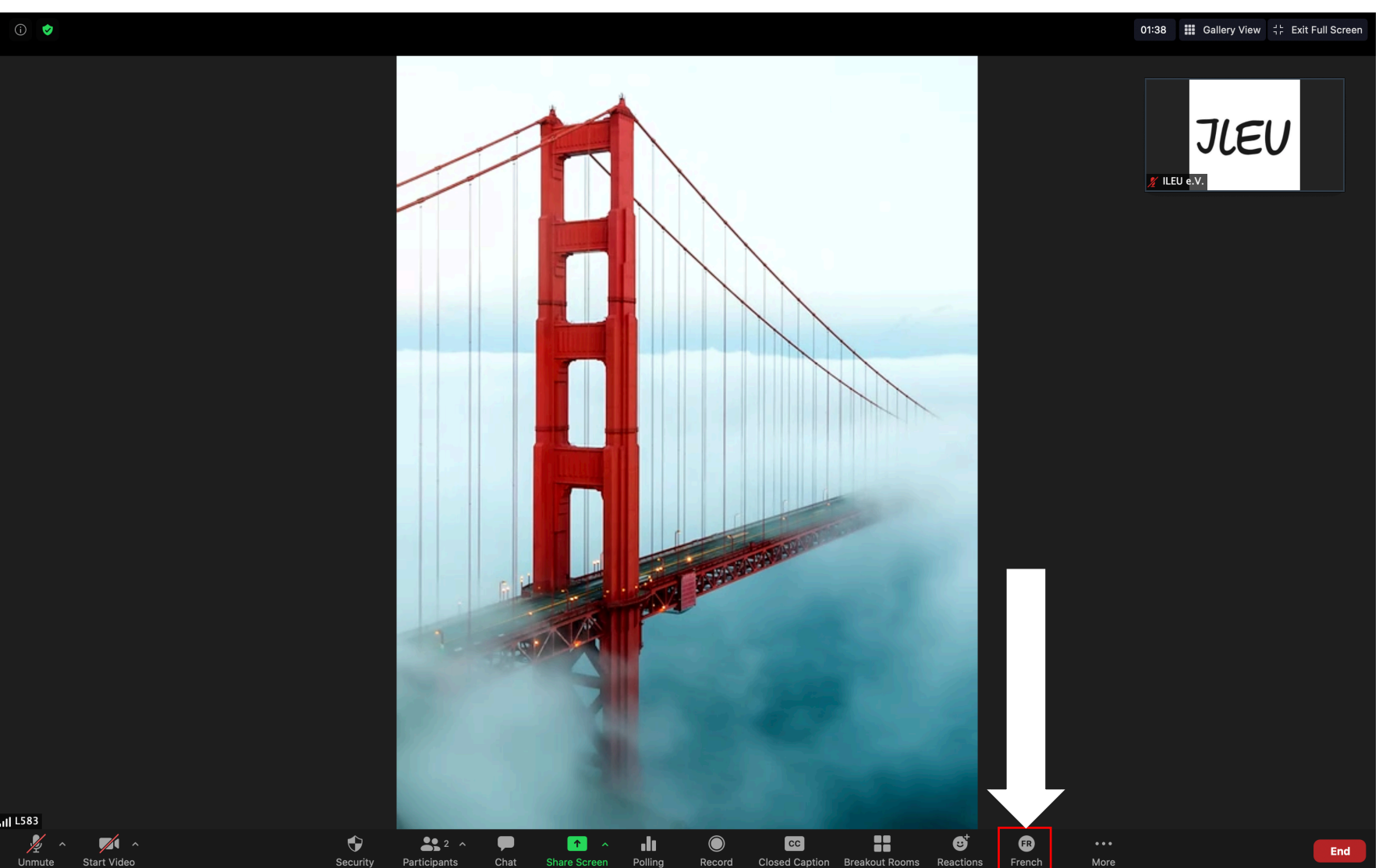

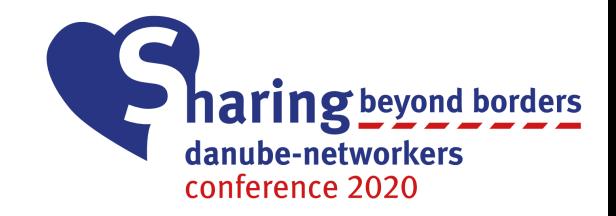

#### You can now hear the Translator

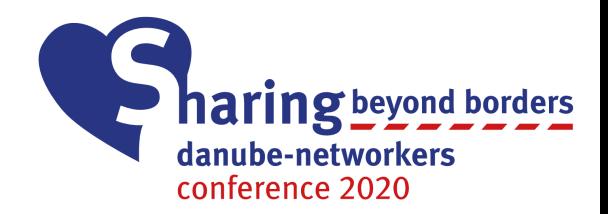

# 4. Using Q&A (questions and answers)

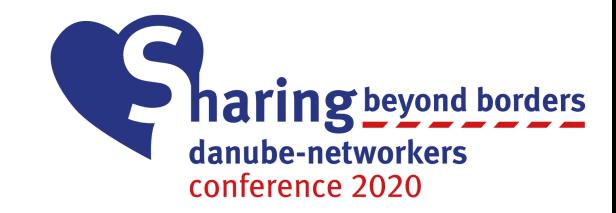

#### Click on the Q&A icon in the bottom bar

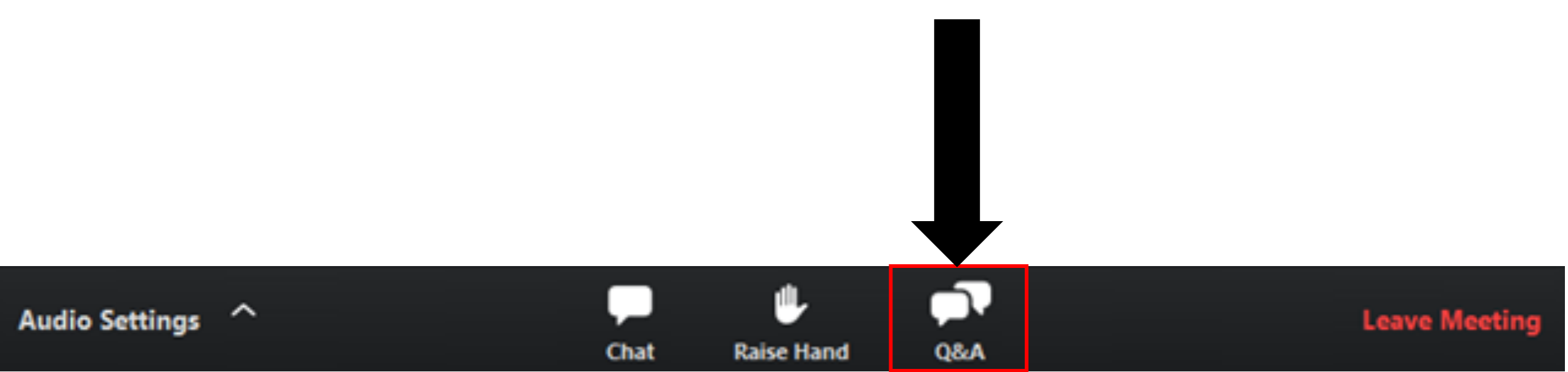

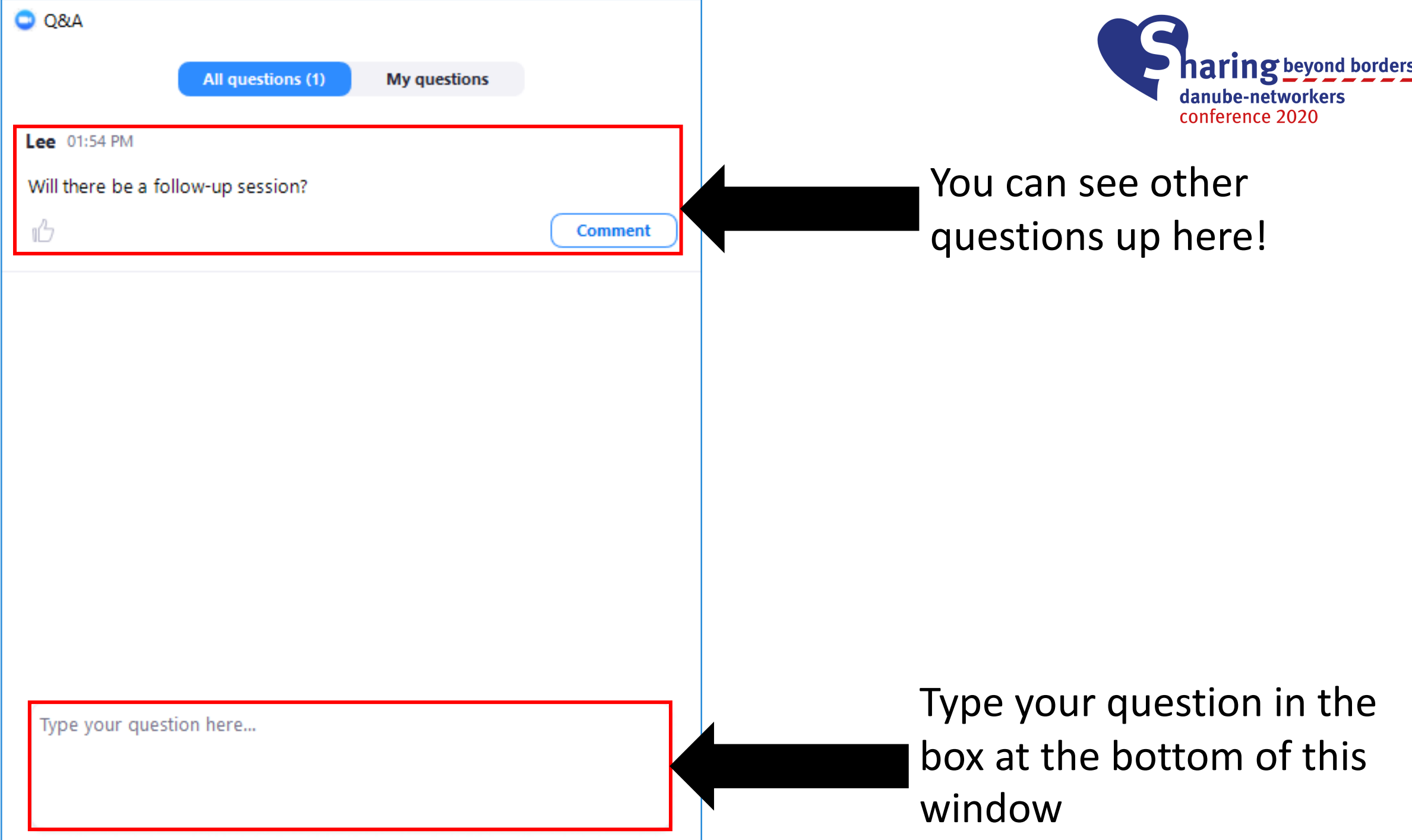

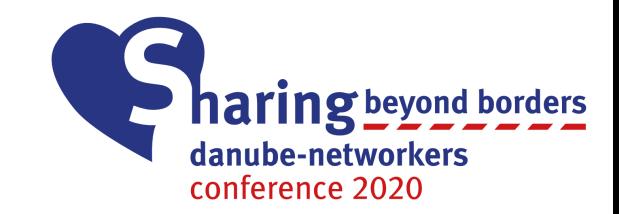

## The Host will either answer your question live, or through a message